## e-Boardの活用 その1 CADデータ共有

e-Boardに物件名を入れた箱を用意し、そこにeE-CADデータを保存する手順を解説します。

## 【CADデータ共有のメリット】

・作図途中のCADデータをe-Boardに保存して、別のパソコンで作業の続きができます。

→データを持ち歩かずに自宅でも作業出来るので、作業効率がUPします。

・過去の図面も物件情報と一緒にすぐに引き出せます。

→検索して引っぱり出せるから、急な問い合わせや、アフターフォローも瞬時に対応出来ます。

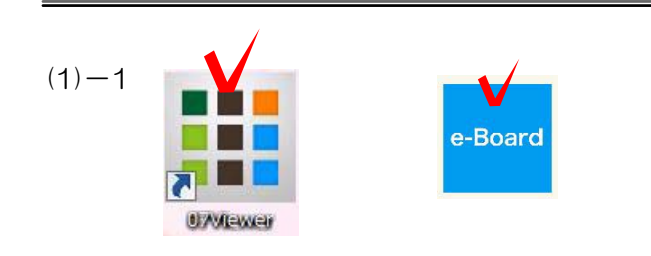

 $(1)-2$ 

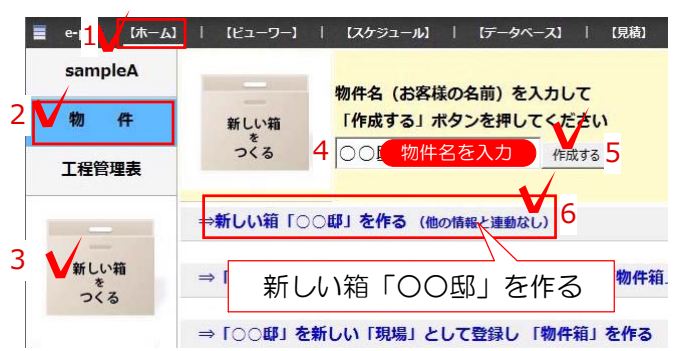

## (1) CADデータをe-Boardに保存する方法

(1)-1 e-Boardを開く 07Viewerからもしくはブラウザでe-Boardを 開きます。

(2)-2 物件箱を作る 「ホーム」、「物件」、「新しい箱をつくる」 をクリックします。 物件名(お客様の名前)を入力し「作成する」 をクリックします。 一番上の「新しい箱をつくる」をクリックしま す。

 $(1)-3$ 新規登録 画面の下の方にあります。 見えない場合はスクロールして下さい。

 $(1) - 4$ 

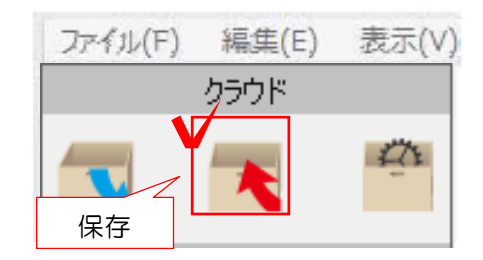

 $(1) - 5$ 

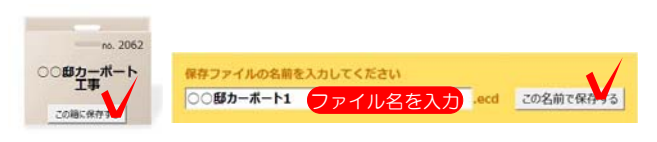

(1)-3 必要な物件の情報を入力し、画面下の 新規登録をクリックします。

(1)-4 e-Boardに保存したいCAD図面データ を開きます。 画面左上のクラウドの保存ボタンを クリックします。

または 「ファイル」メニュー「e-Board」 「e-Boardに保存」から保存も出来ます。

 (1)-5 保存する物件箱を選び、CADデータの 名前を入力して保存をします。